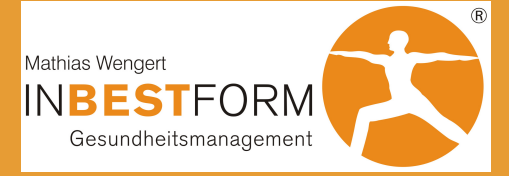

## **ANLEITUNG ZUR LESEZEICHEN-APP**

MIT NUR WENIGEN **KLICKS HAST DU MEIN** ERNÄHRUNGSTOOL **ALS APP-ICON AUF DEM HANDY-STARTBILDSCHIRM** ABGESPEICHERT.

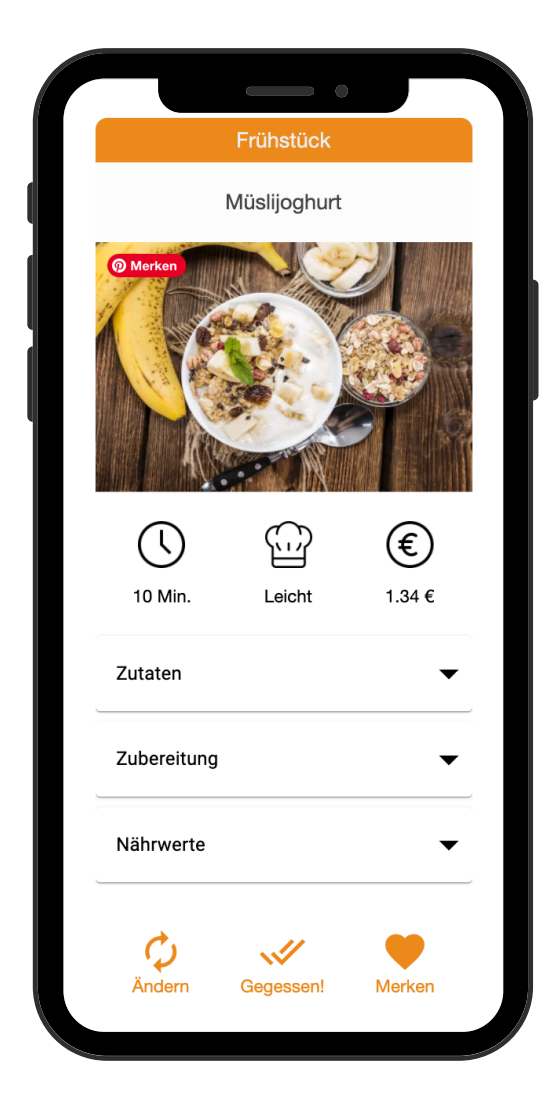

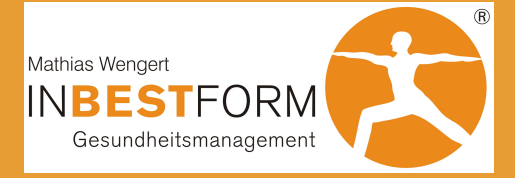

## **SO GEHT'S BEI ANDROID**

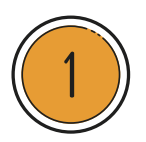

ÖFFNE EINE BROWSER-APP WIE GOOGLE CHROME.

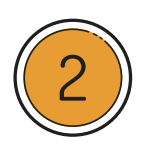

STEUERE DIE WEBSEITE AN, DIE DU ALS LESEZEICHEN ANPINNEN MÖCHTEST. TIPPE AUF DIE DREI PUNKTE RECHTS OBEN.

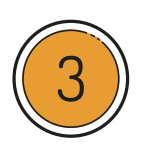

WÄHLE DIE OPTION "ZUM STARTBILDSCHIRM HINZUFÜGEN". OPTIONAL KANNST DU DIR AUCH ZUNÄCHST DIE DESKTOP-VERSION DER WEBSEITE ANZEIGEN LASSEN.

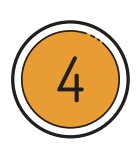

TIPPE AUF HINZUFÜGEN, DAMIT DAS SYMBOL FÜR DIE WEBSEITE AUTOMATISCH AN EINER FREIEN STELLE AUF DEM HOME-SCREEN PLATZIERT WIRD ODER HALTE DEN FINGER AUF DEM ICON, UM SELBST EINE POSITION ZU WÄHLEN.

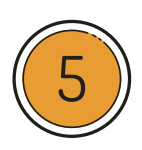

FERTIG, DIE VERKNÜPFUNG ZUR WEBSEITE IST NUN GENAUSO WIE DEINE INSTALLIERTEN APPS AUF DEM START-BILDSCHIRM ANGEORDNET.

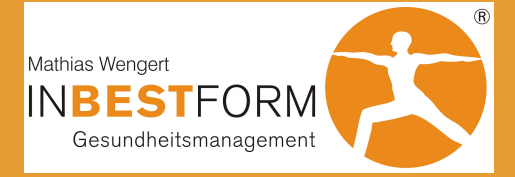

## **SO GEHT'S BEI IOS (APPLE)**

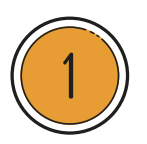

ÖFFNE DEN SAFARI-BROWSER.

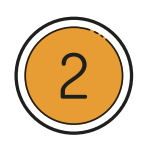

RUFE DIE GEWÜNSCHTE WEBSEITE (MEIN ERNÄHRUNGSTOOL) AUF.

DRÜCKE AUF DEN "TEILEN" BUTTON, DAS KLEINE VIERECK MIT DEM PFFIL NACH OBFN.

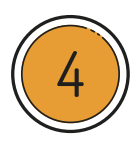

ERWEITERE DAS MENÜ. HIER FINDEST DU DIE OPTION "ZUM HOME-BILDSCHIRM".

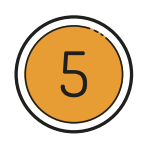

WÄHLE EINEN PASSENDEN TITEL UND SUCHE DIR EINE FREIE POSITION AUF DEM STARTBILDSCHIRM AUS.